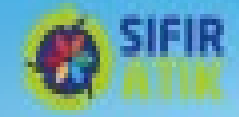

# **SIFIR ATIK BELGELENDİRME**

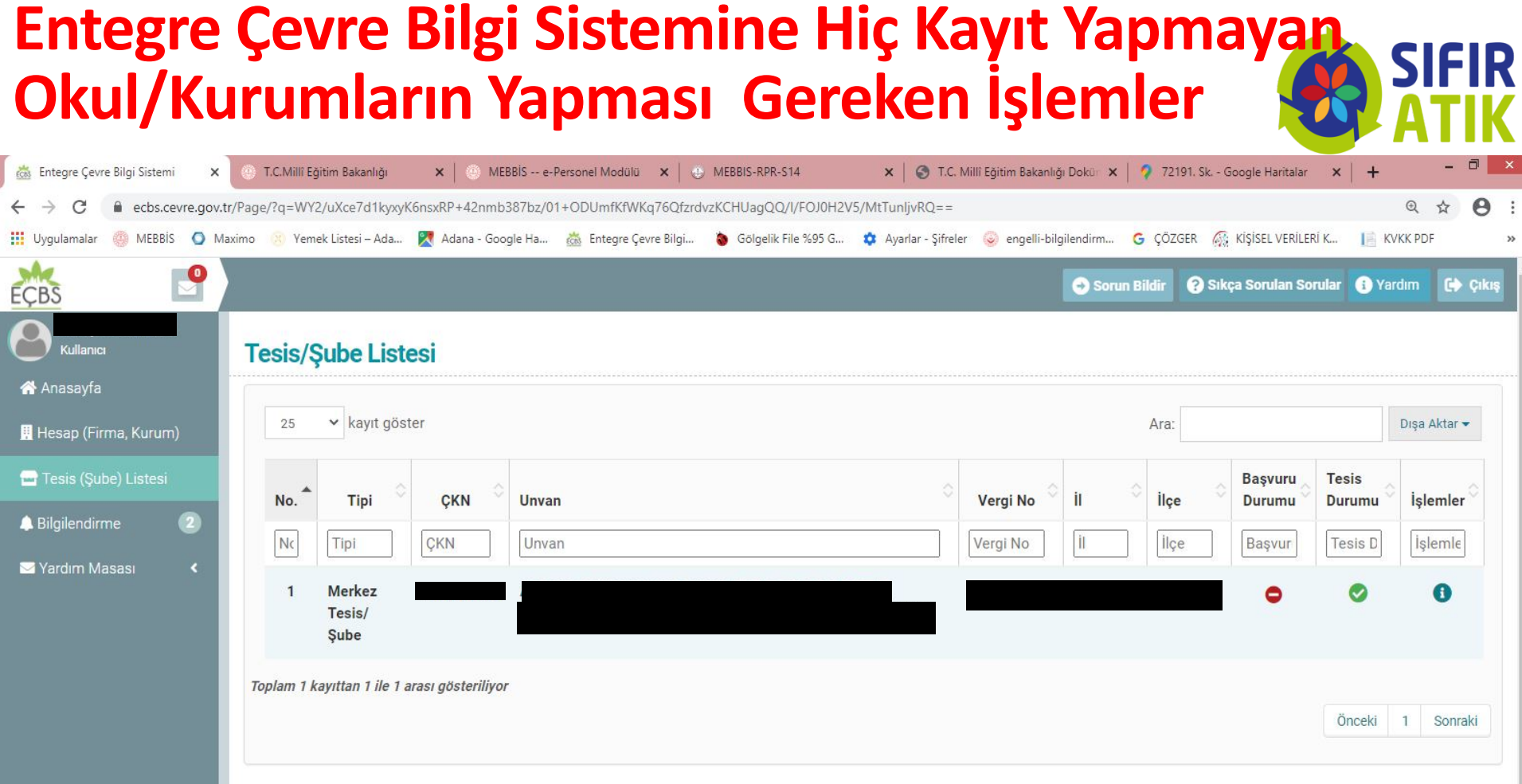

Sol Taraftaki menüden **Tesis/Şube Listesi** seçilir. Okulun Adı ve Adresi ve diğer bilgilerinin bulunduğu listeden Okul/Kurumun Adı üzerine tıklanarak bilgileri kontrol edilir.

#### **Entegre Çevre Bilgi Sistemine Hiç Kayıt Yapmayan Okul/Kurumların Yapması Gereken İşlemler**

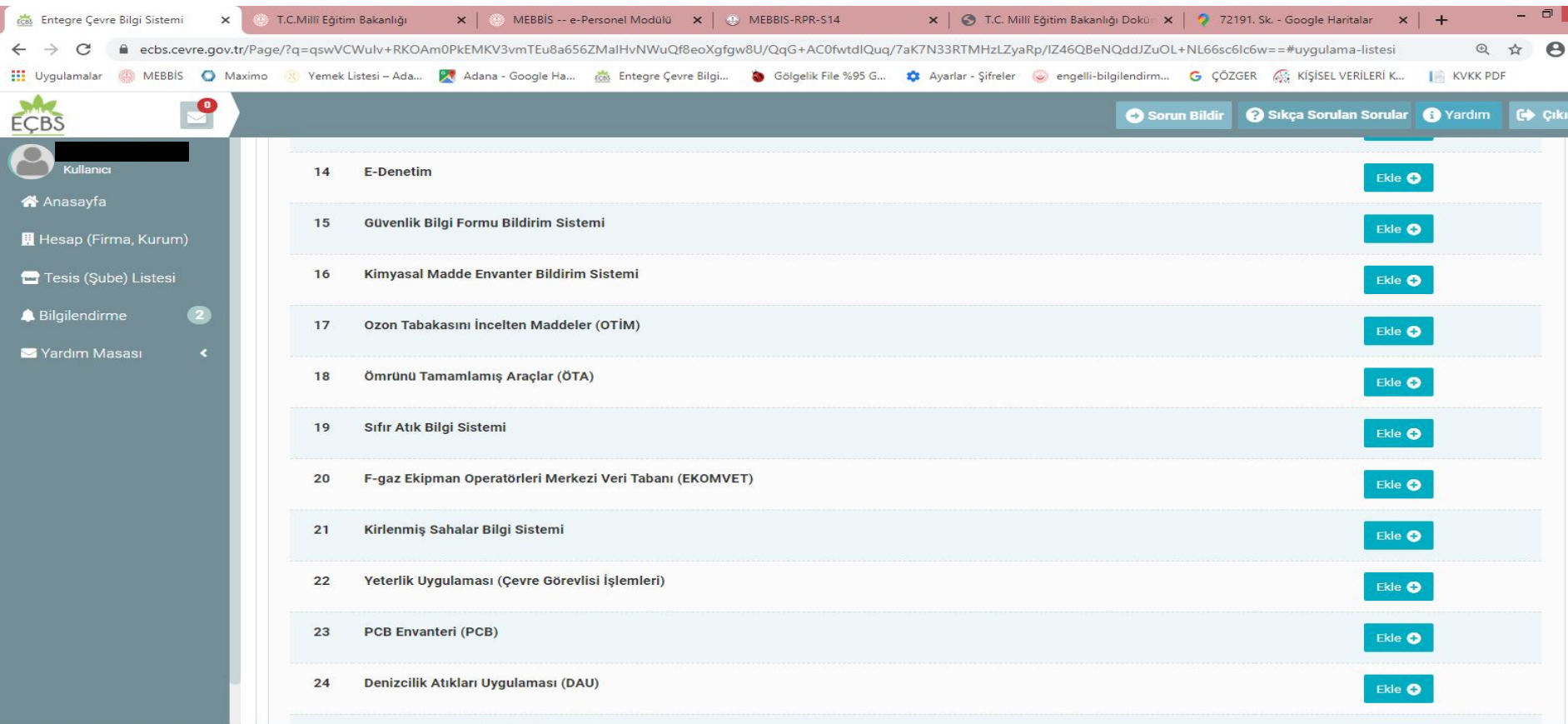

Okul/Kurumun Adı üzerine tıklanarak açılan menüden Uygulama Listesi seçilir. Uygulama Listesinde 19. Sırada olan Sıfır Atık Bilgi Sistemi karşındaki Ekle butonu ile ekleme yapılır.

#### **Entegre Çevre Bilgi Sistemine Hiç Kayıt Yapmayan Okul/Kurumların Yapması Gereken İşlemler**

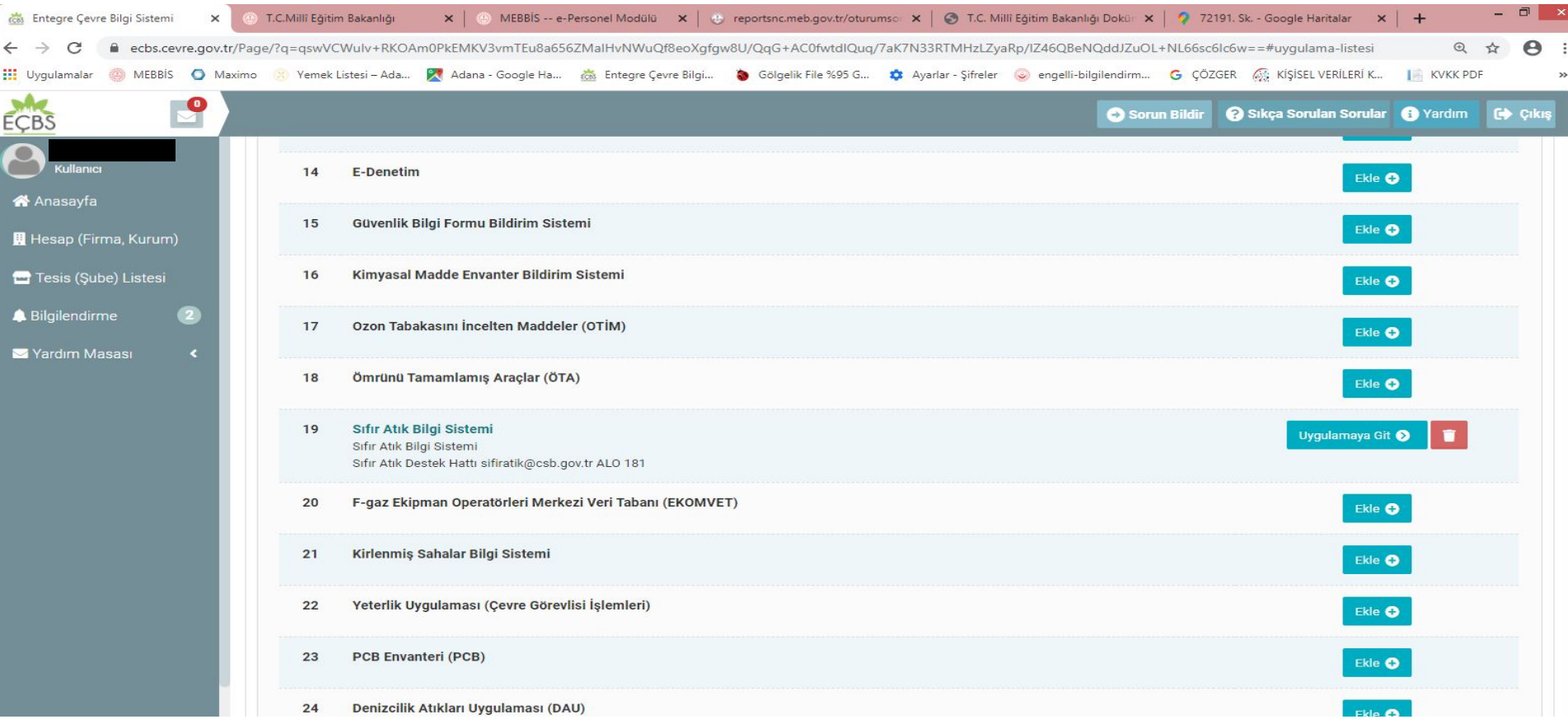

19. Sırada olan Sıfır Atık Bilgi Sistemi karşındaki Ekle butonu ile ekleme yapılır. Sıfır atık Bilgi Sistemi girişi için Uygulamaya Git seçilir ve Sıfır Atık Bilgi Sitemine giriş yapılır.

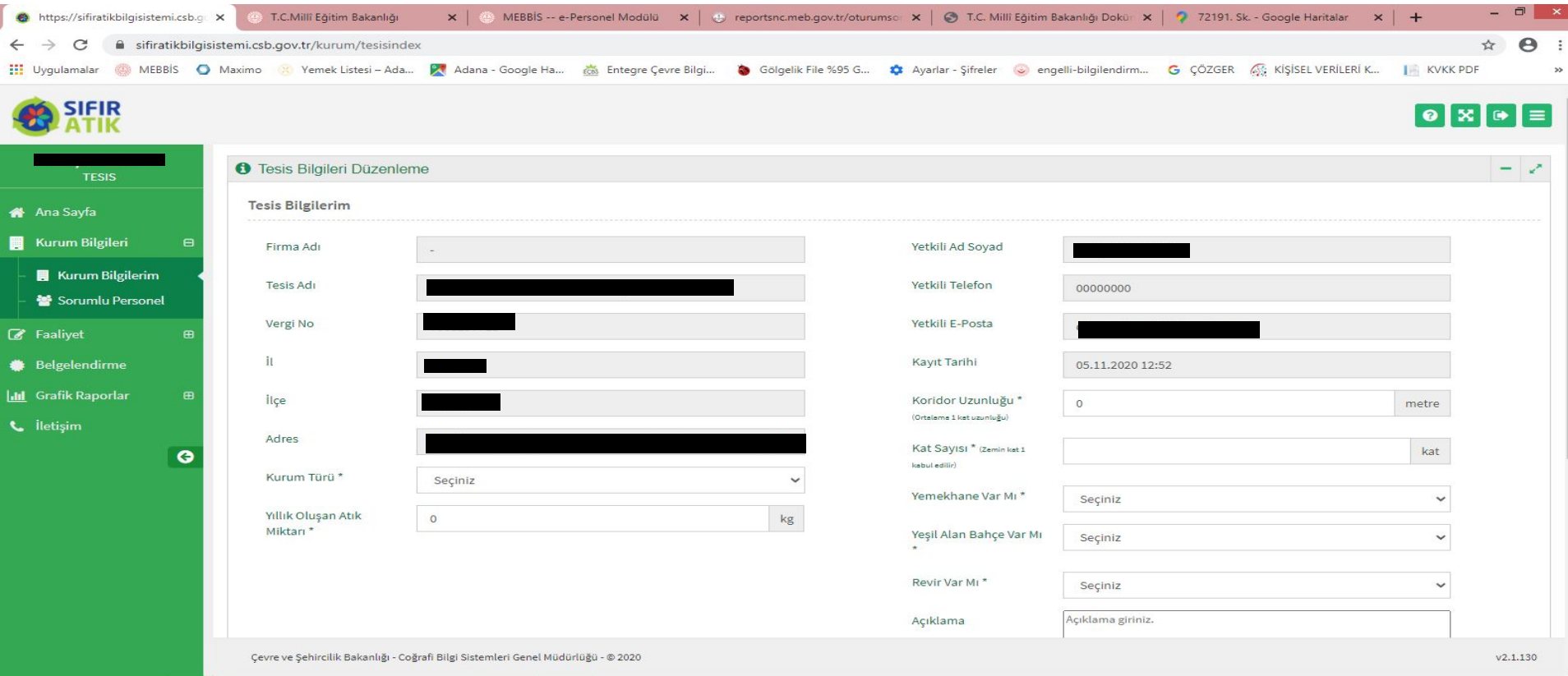

Sıfır Atık Bilgi Sisteminde öncelikle Sol Taraftaki menüden Kurum Bilgilerim seçilerek Kurum Bilgileri güncellenir. Açıklama kısmına «**Bilgiler güncel ancak atık miktarı yaklaşık olarak alınmıştır**.» İfadesi yazılır. **Ekle ve kaydet** seçilerek Kurum Bilgileri güncellemesi yapılır.

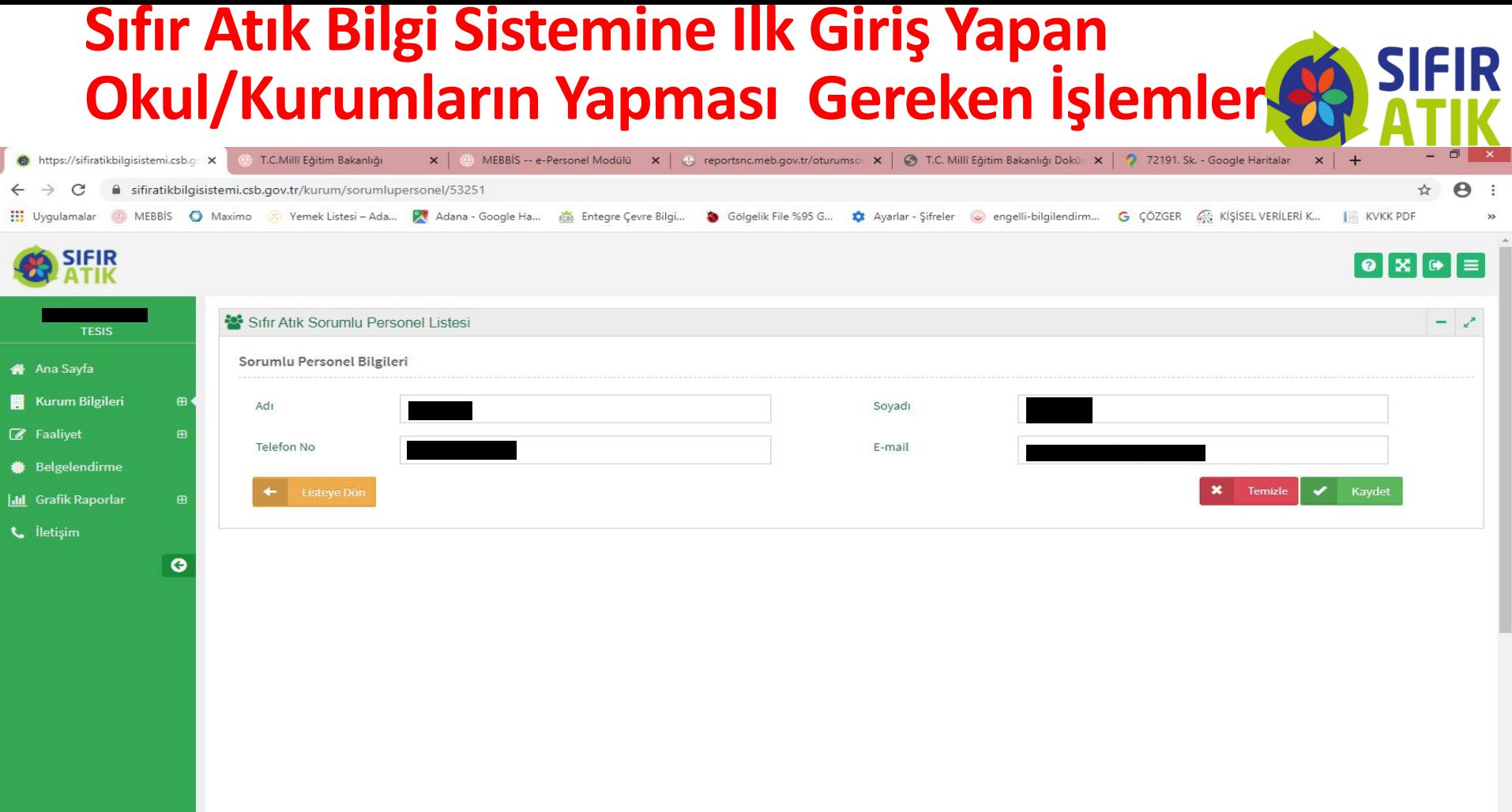

Sol Taraftaki menüden **Sorumlu Personel** seçilerek karşımıza çıkan menüdeki Adı Soyadı Cep telefon No ve e mail adresi bilgileri girilerek **Kaydet** tuşu ile sorumlu personel ataması yapılır.

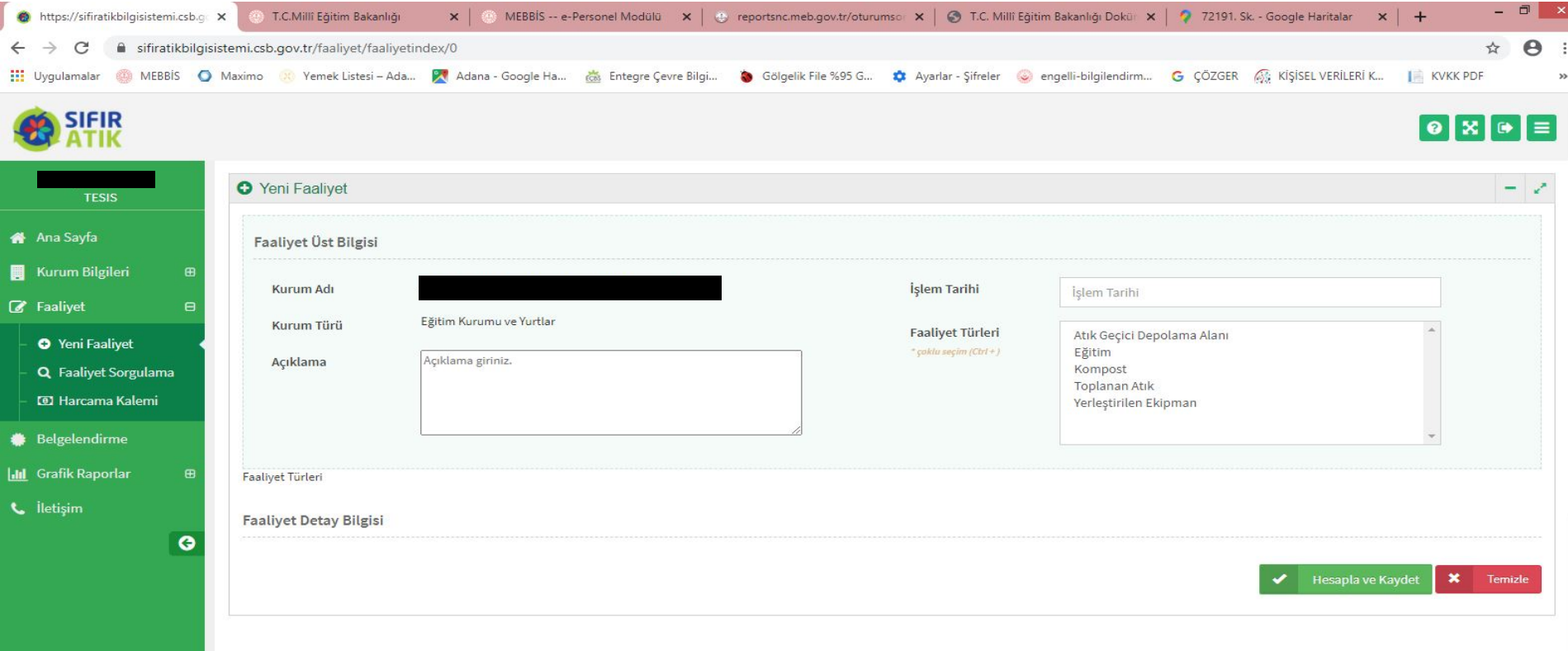

Sol Taraftaki menüden **Faaliyet** ve alt kısmında **Yeni Faaliyet** seçilerek karşımıza çıkan menüdeki İşlem tarihi karşısına tarih girilir. Altındaki **Faaliyet Türleri\*** kısmından **Eğitim** seçilir.

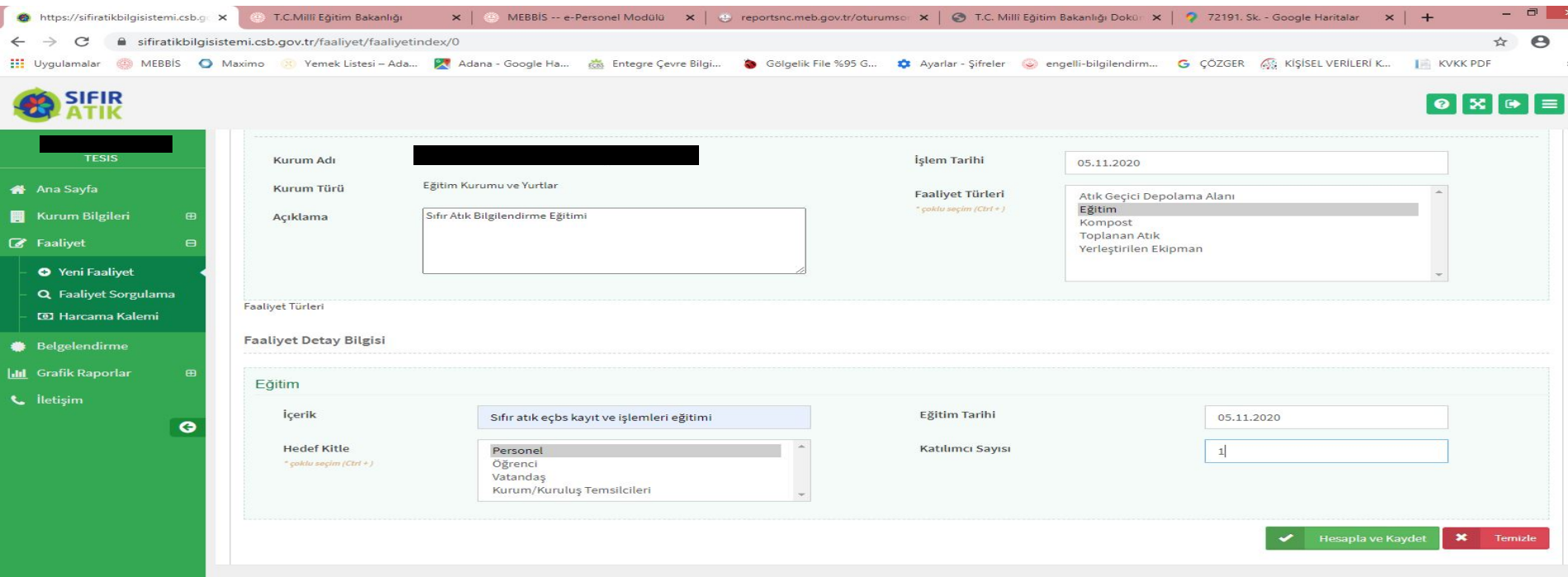

Sol Taraftaki açıklama kısmına **''Sıfır Atık Bilgilendirme Eğitimi (….. Kişi ismi) tarafından verilmiştir.''** yazılır. İçerik\* kısmına **Sıfır Atık Bilgilendirme Eğitimi Eğitimin tarihi Eğitimi hangi gruba verildiği ve katılımcı sayısı** yazılarak **Hesapla ve Kaydet** seçilerek kayıt yapılır.

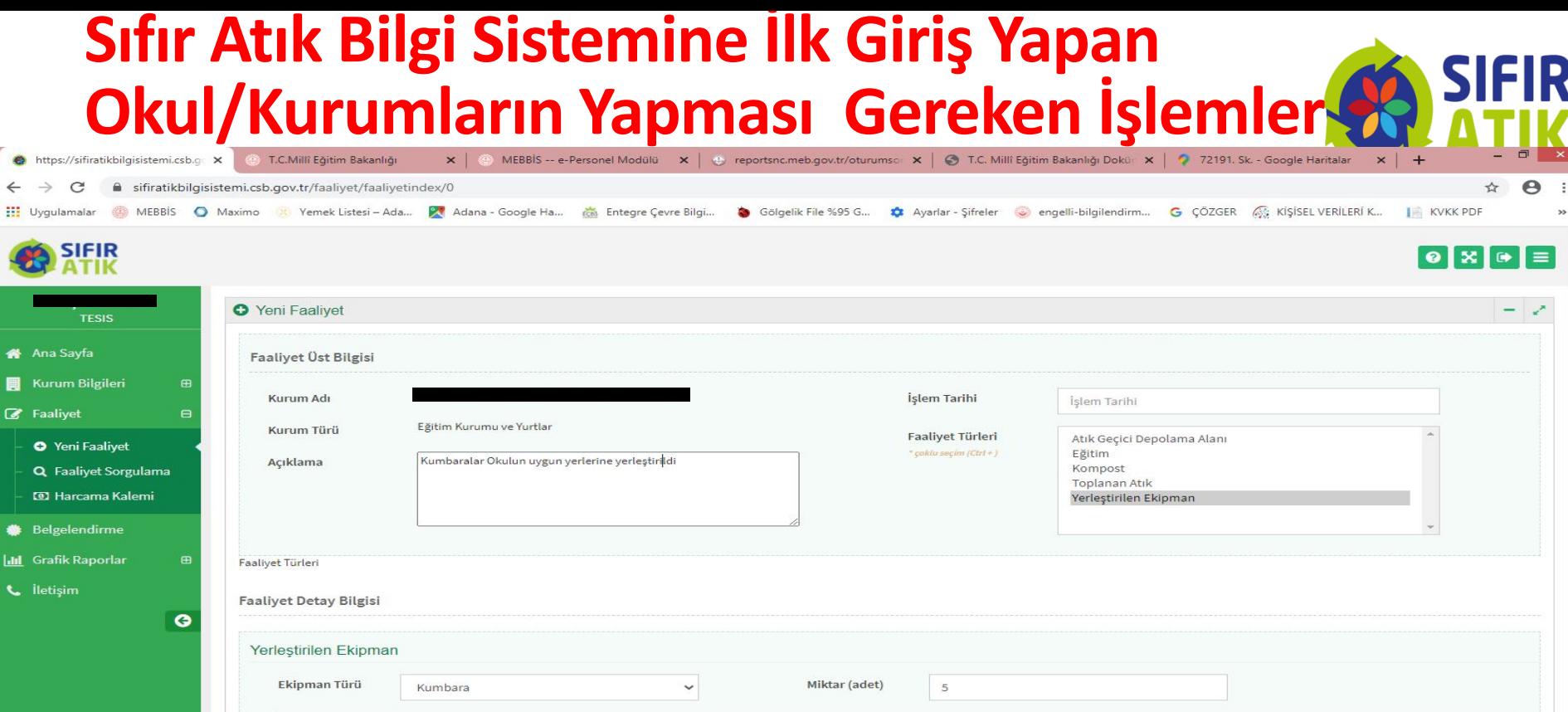

Sol taraftaki açıklama Kısmına ''**Kumbaralar Okulun kapalı alanlarında uygun yerlere yerleştirilmiştir.''** yazılır, Yerleştirilen Ekipman Türü **Kumbara** seçilir, Miktar (Adet) karşısına adeti yazılır, Ekipman türü **Tek bölmeli Karışık (Plastik, Kağıt, Cam, Metal) (15 01 06)** seçilir ve **Hesapla ve Kaydet**seçilerek kayıt yapılır.

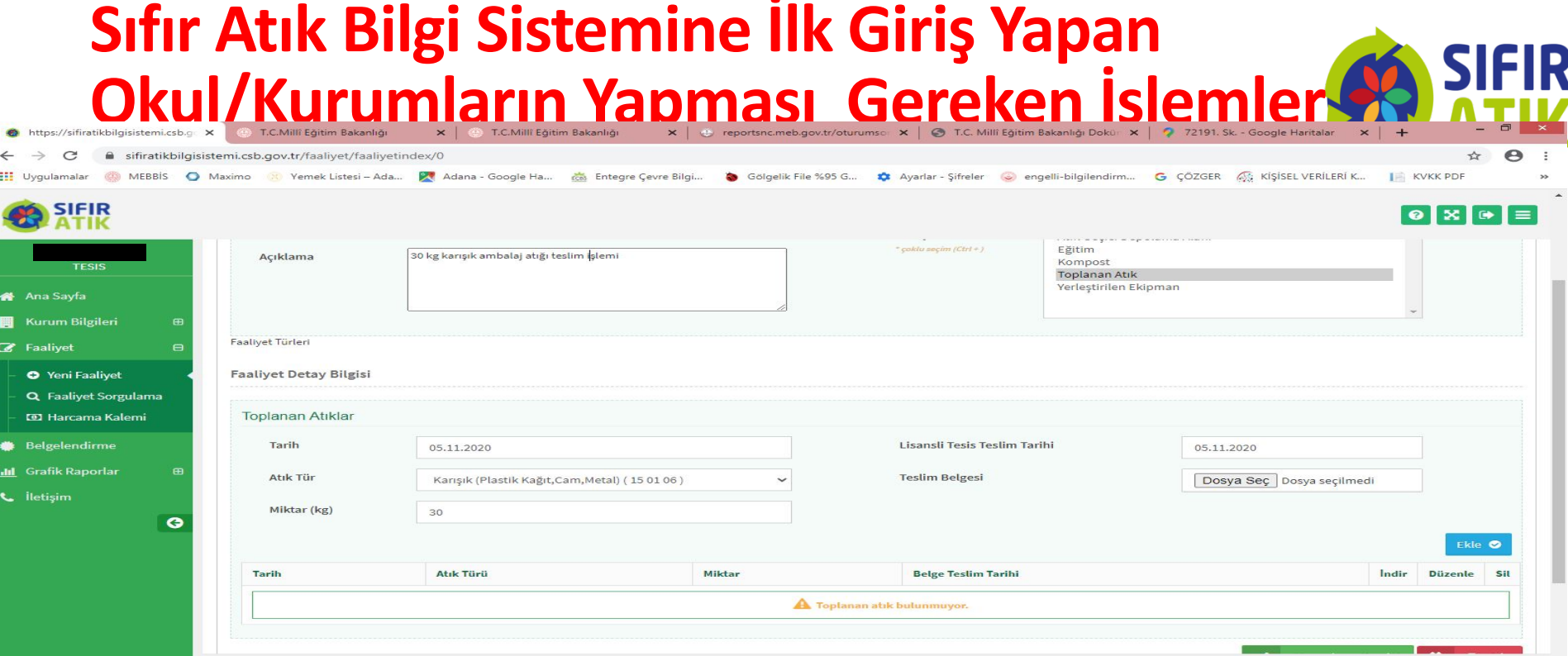

Sol taraftaki açıklama Kısmına ''**30 kg Karışık Ambalaj atığı teslim edilmiştir.''** yazılır. Sağ Üst Tarafta tarih yazılır. Faaliyet Türünden **Toplanan Atık** seçilir. Tarih girilir. Atık Türü **Karışık (Plastik, Kağıt, Cam, Metal) (15 01 06)**seçilir. Miktar kg cinsinden yazılır**. Teslim edilen atık karşılığı Firmadan alınan makbuz tarayıcı ile taranarak bilgisayar masaüstü üzerine atılır. Buradan Dosya Seç seçilerek makbuz yüklenir. Önce Ekle butonu sonra Hesapla ve Kaydet**seçilerek kayıt yapılır.

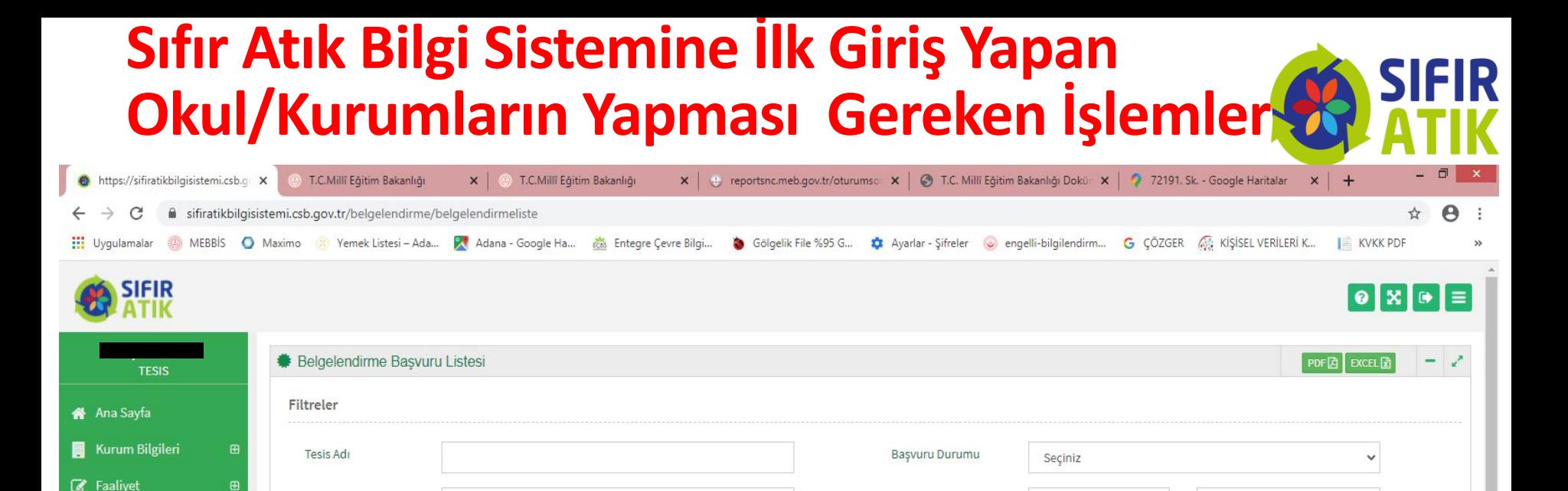

Basvuru Tarih Aralığı

**Basvuru Durumu** 

Başlangıç Tarihi

**Onaya Gönderildiği Tarihi** 

Bitiş Tarihi

Sorgula<sup>Q</sup>

**BelgeNet Takip No** 

Temizle **ft** 

0: Toplam Kayıt Sayısı

**Islem** 

Başvuru Türü

**Tesis Adı** 

Yeni Başvuru +

**Basvuru Türü** 

**Belgelendirme** 

**Id Grafik Raporlar** 

G

**L** İletişim

Seçiniz

**Basvuru Tarihi** 

Sol taraftaki **Belgelendirme** menüsü seçilerek **Yeni Başvuru+** seçilerek bir sonraki adıma geçilir.

**Güncelleme Tarihi** 

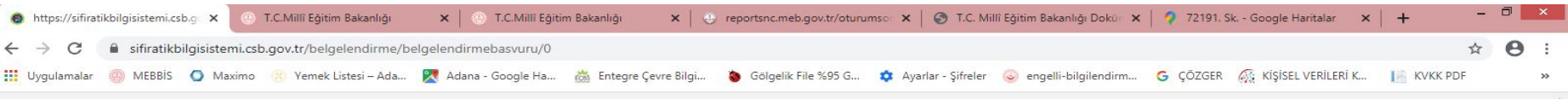

**SIFIR** 

#### 

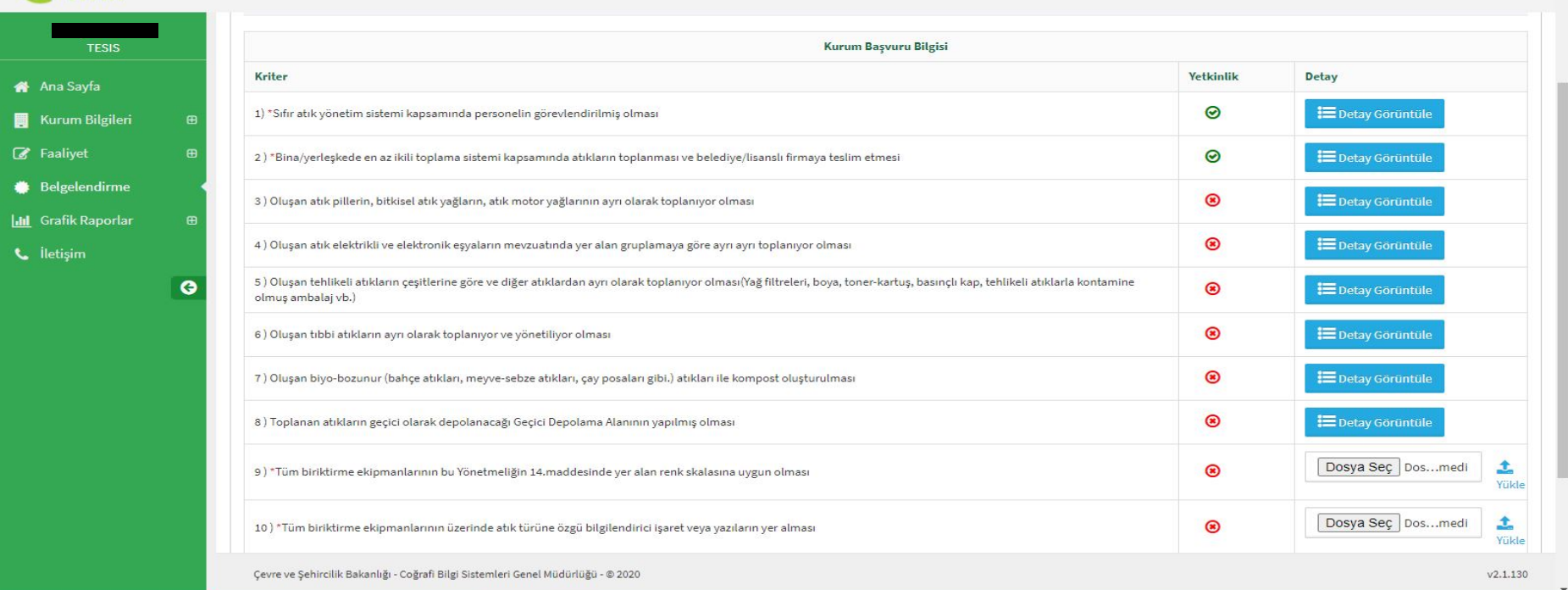

Yeni Başvuru bölümünde Okul/Kurumun Belge alabilmesi için 1., 2. ,9., 10. ve 11. kısımlarının **yeşil işaretli** olması gerekir. **Yeşil işareti**  olmayan 9. ve 10. yer için;

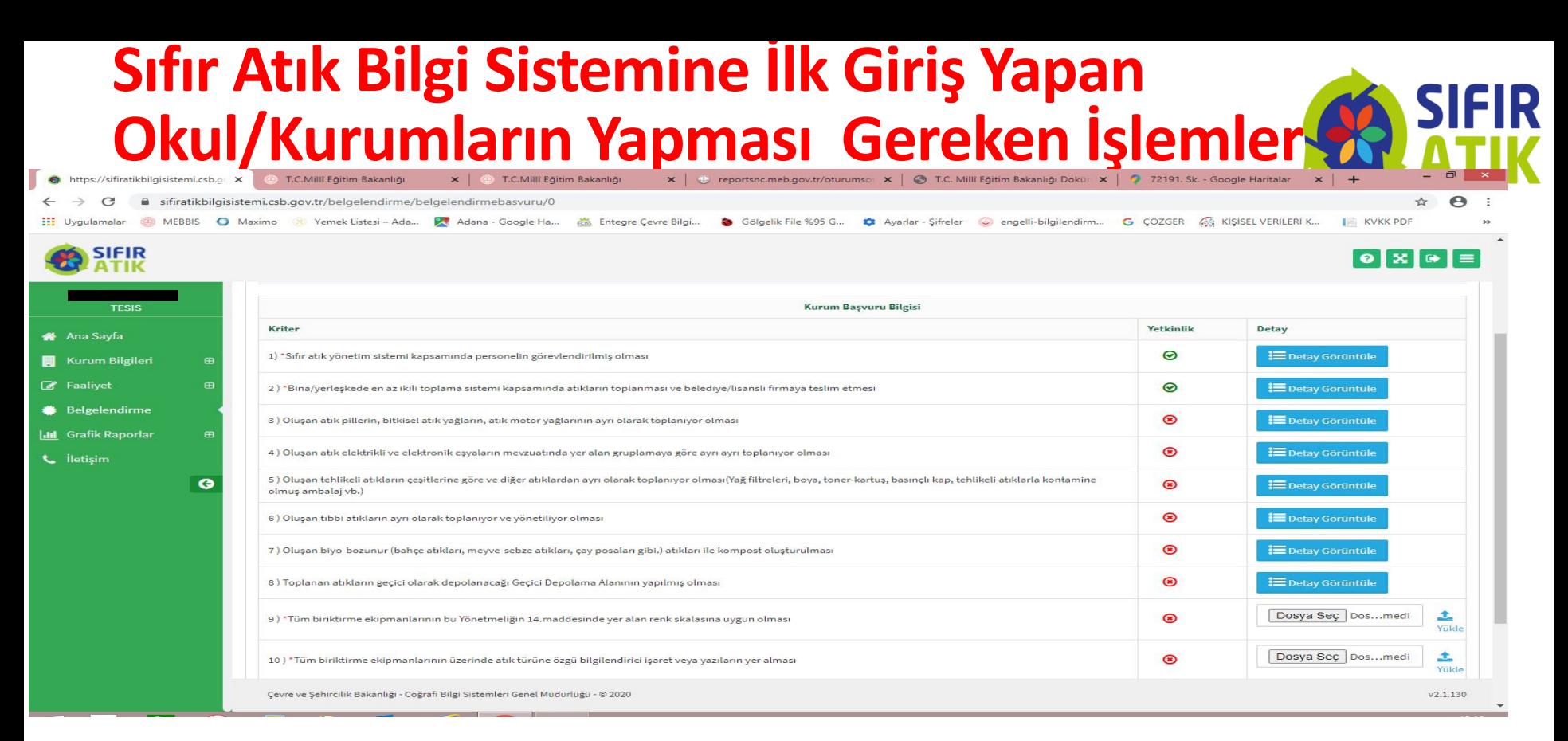

Aşağıdaki örnek fotoğraftan iki adet çekilerek **Dosya Seç** seçilip bilgisayar masaüstü üzerinde eklenip buradan **Yükle** tıklanarak 9. ve 10. kısma fotoğraflar yüklenir ve hemen **yeşil işarete** döner. Sağ alt tarafta **Başvuruyu Kaydet**seçilerek başvuru işlemi bitirilir. Çevre Şehircilik İl Müdürlüğünün Onayı beklenir. Onayın ardından Belge, Sıfır Atık Sistem Belgelendirme kısmına dijital olarak yüklenmiş olur.

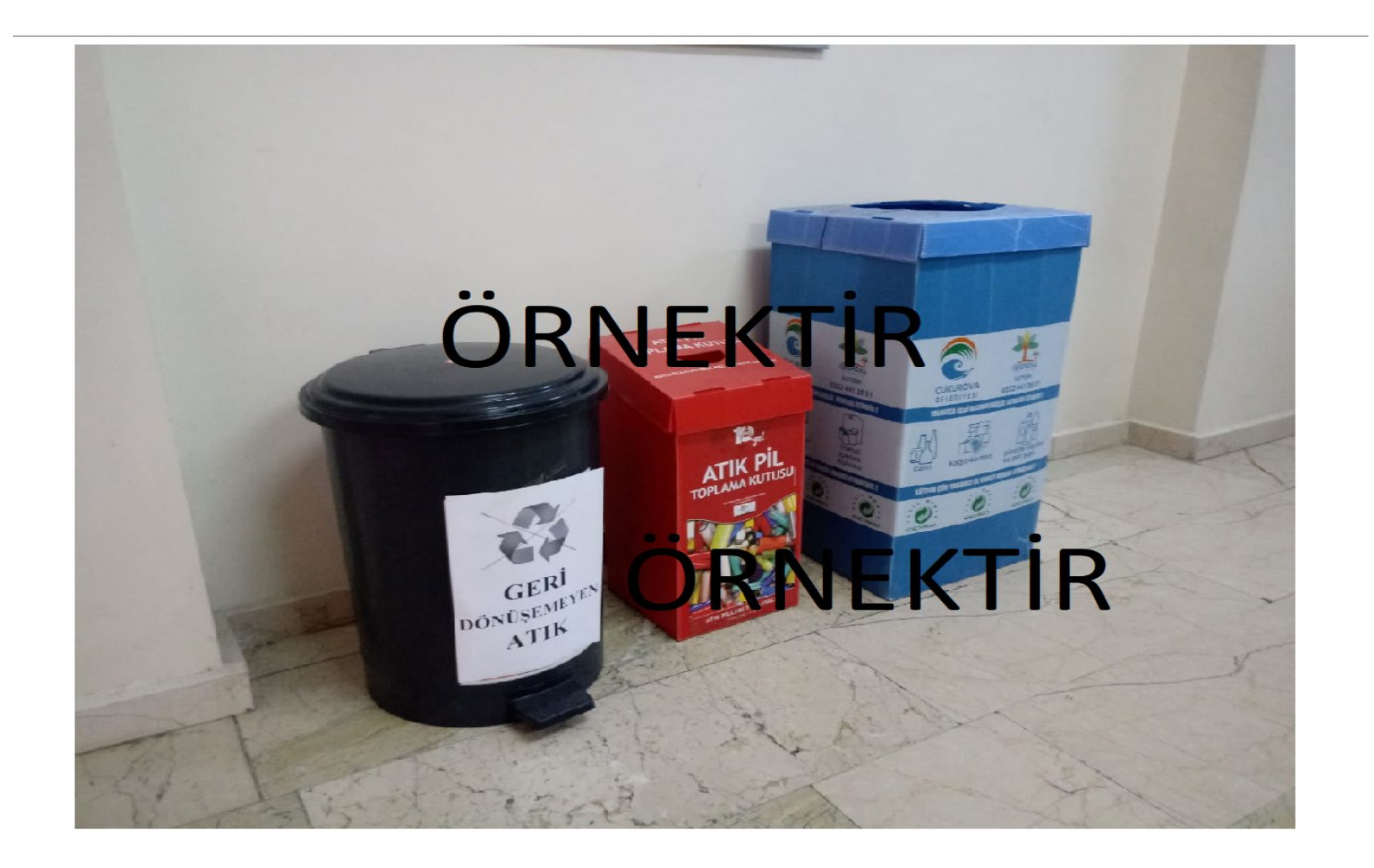